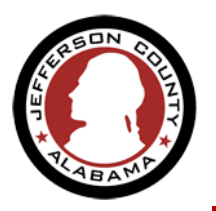

1. From the Home page navigate to **New Users: Register for an Account** from the center of the page under the sign in boxes or from the link under the ePermitJC title at the upper right.

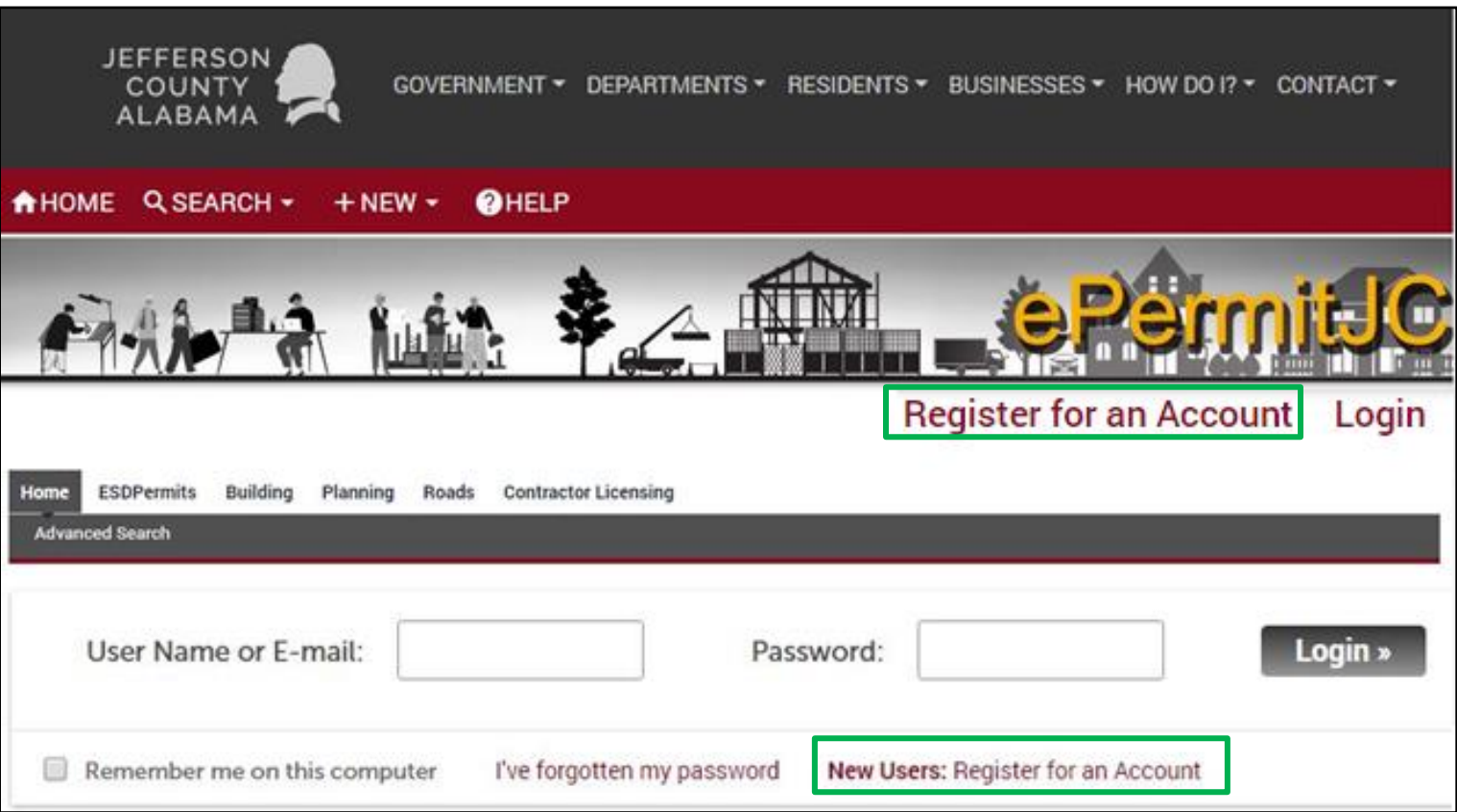

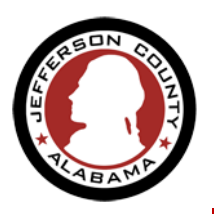

**2.** At the Account Registration launch page you will be asked to **read**, **check the box** to acknowledge that "I have read and accepted the above terms." and then **click Continue Application**

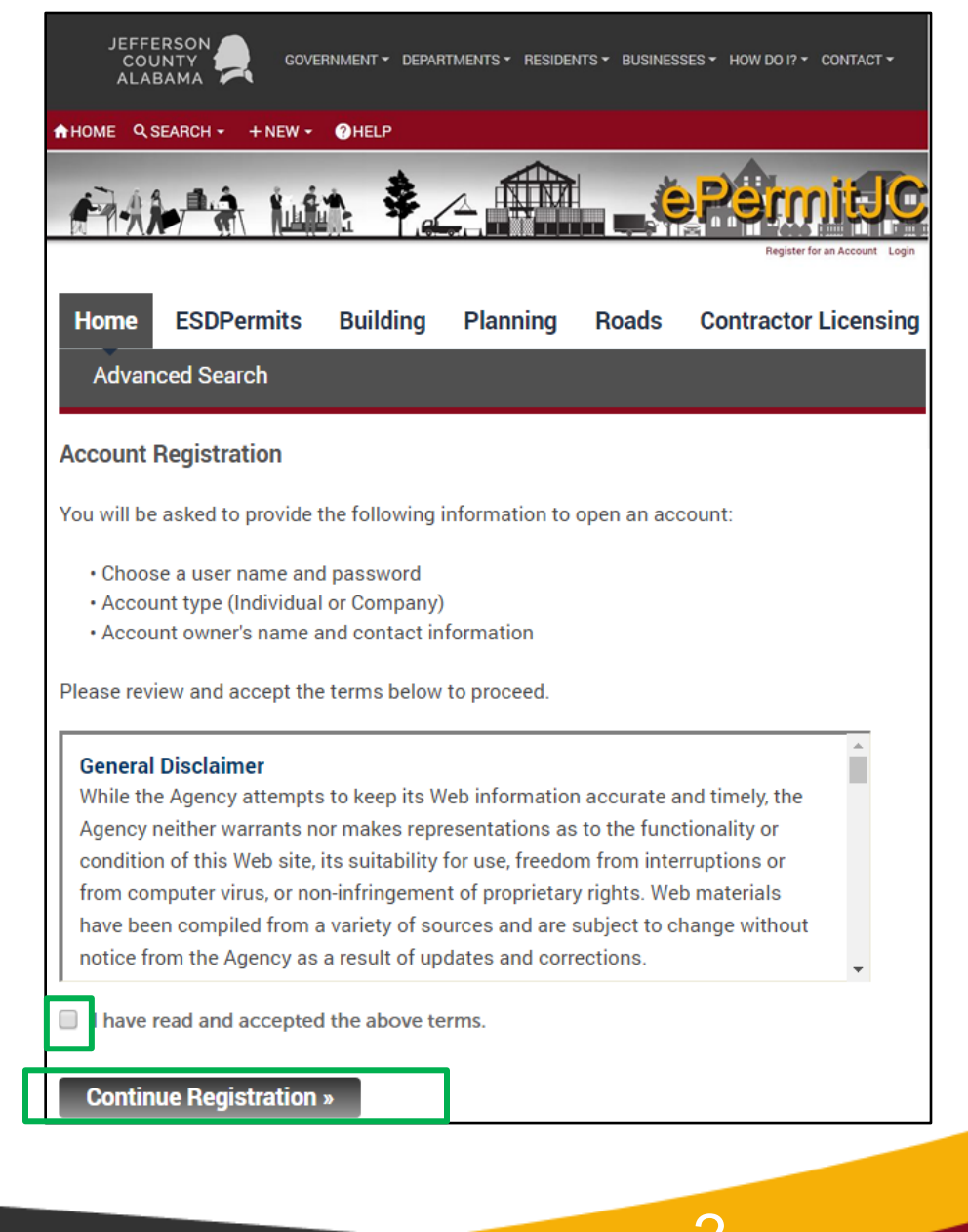

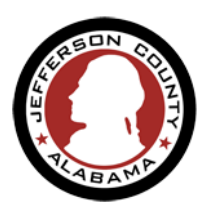

**3.** Enter login credential info that you would like to use for your account. Click the **Add New** button in the *Contact Information* section to add more user detail information (like address, phone number, company info, etc.) to your account to make future application submission easier.

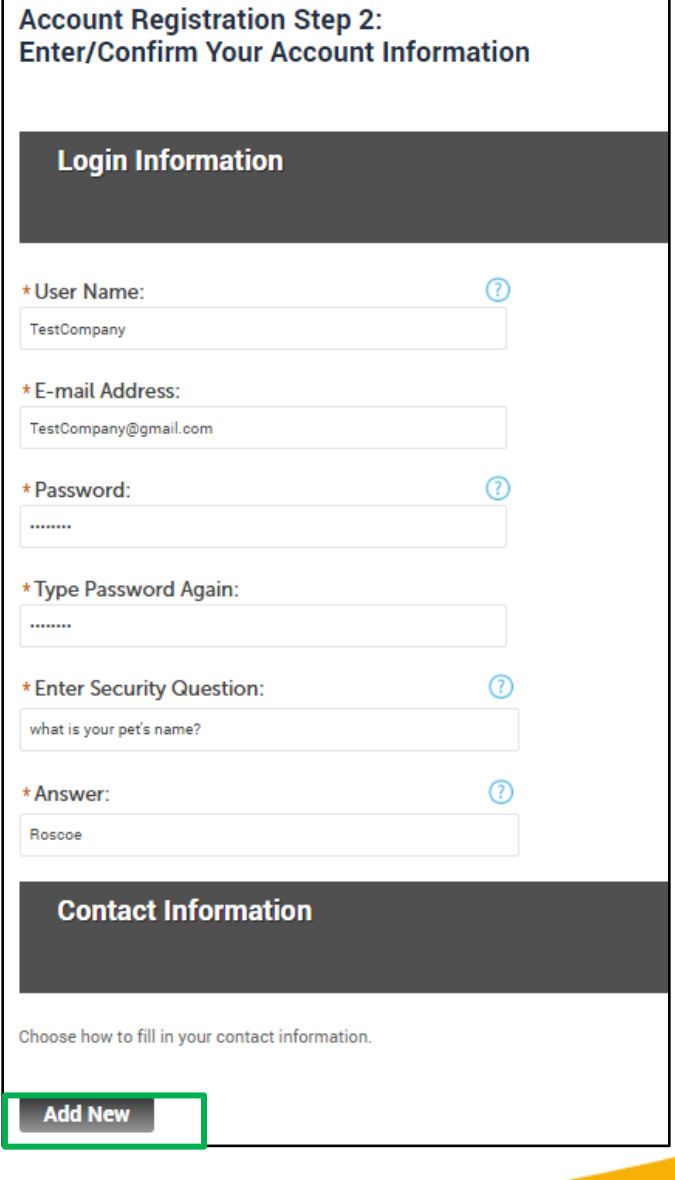

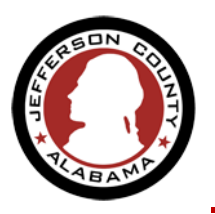

**4.** Select the type of user that this account is for – if you will be using this account for business choose *Company*, if you are a private citizen choose *Individual* and **click Continue**. Continue to enter your detail information in the available fields and **click Continue** to submit this form. You will receive a message that the information you entered does not already exist in the system, if that is correct **click Continue** here as well.

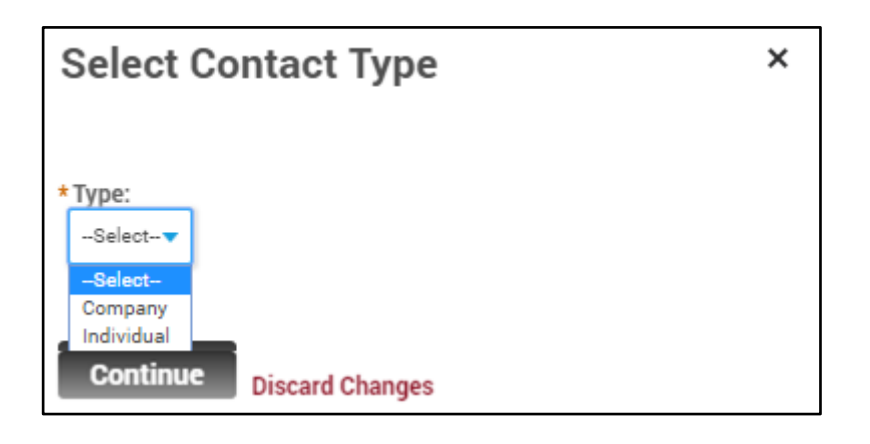

The information you entered is not found. Click Continue to create a new account. Click Cancel to change the information.

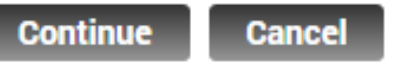

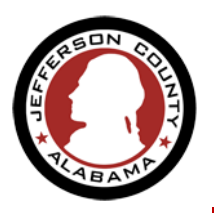

**5.** You will return to the Account Set Up page, and a preview of the detail information you just entered will now show along with the account credentials you entered earlier. Review all your information and **click Continue Registration** to finally submit your account. Congratulations on setting up your user account!

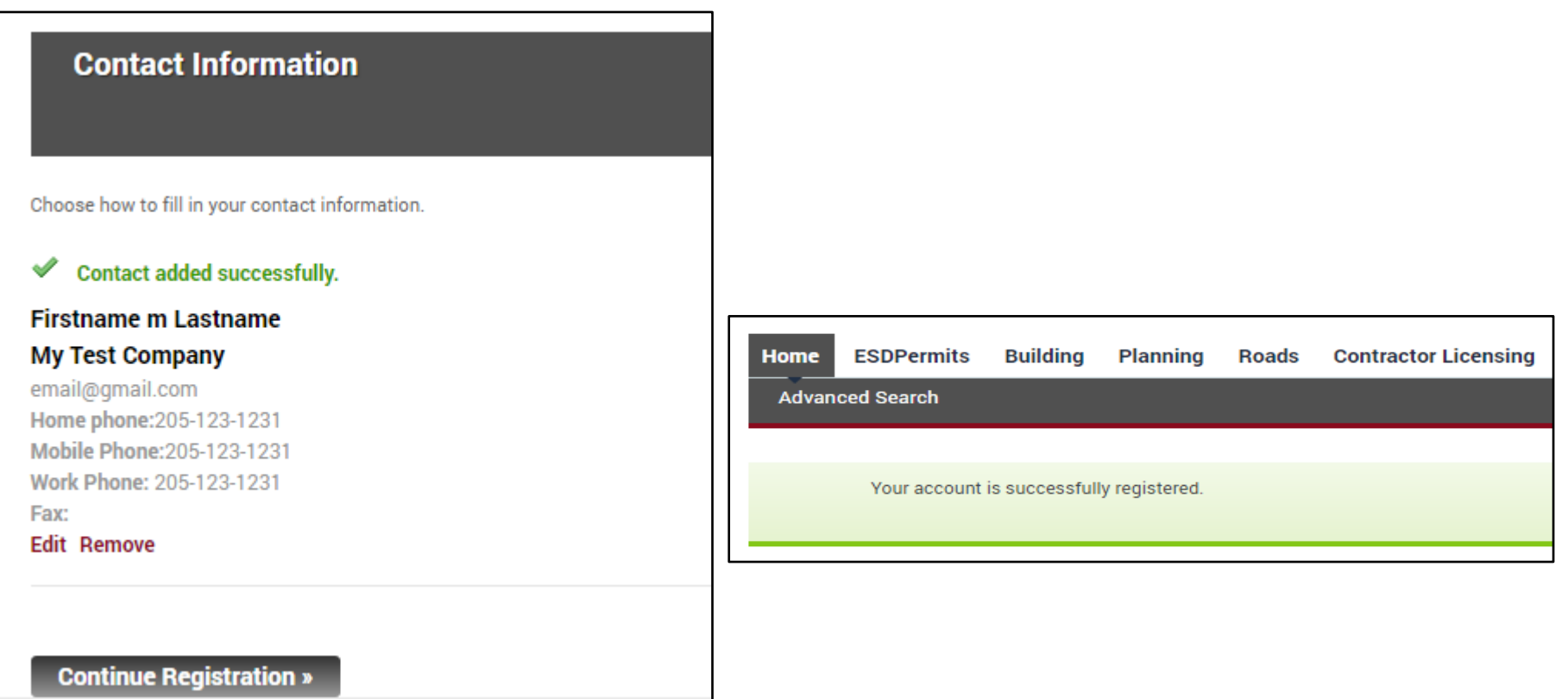

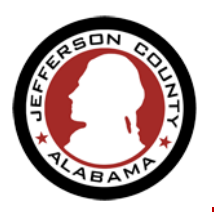

**6.** You will return to the main login page. **Enter your new account credentials** here. You will be signed in to your *ePermitJC User Home Page* where you can manage your account, apply for new permits, search for records, see your in-process applications and create *Collections* of records to help you manage on-going projects.

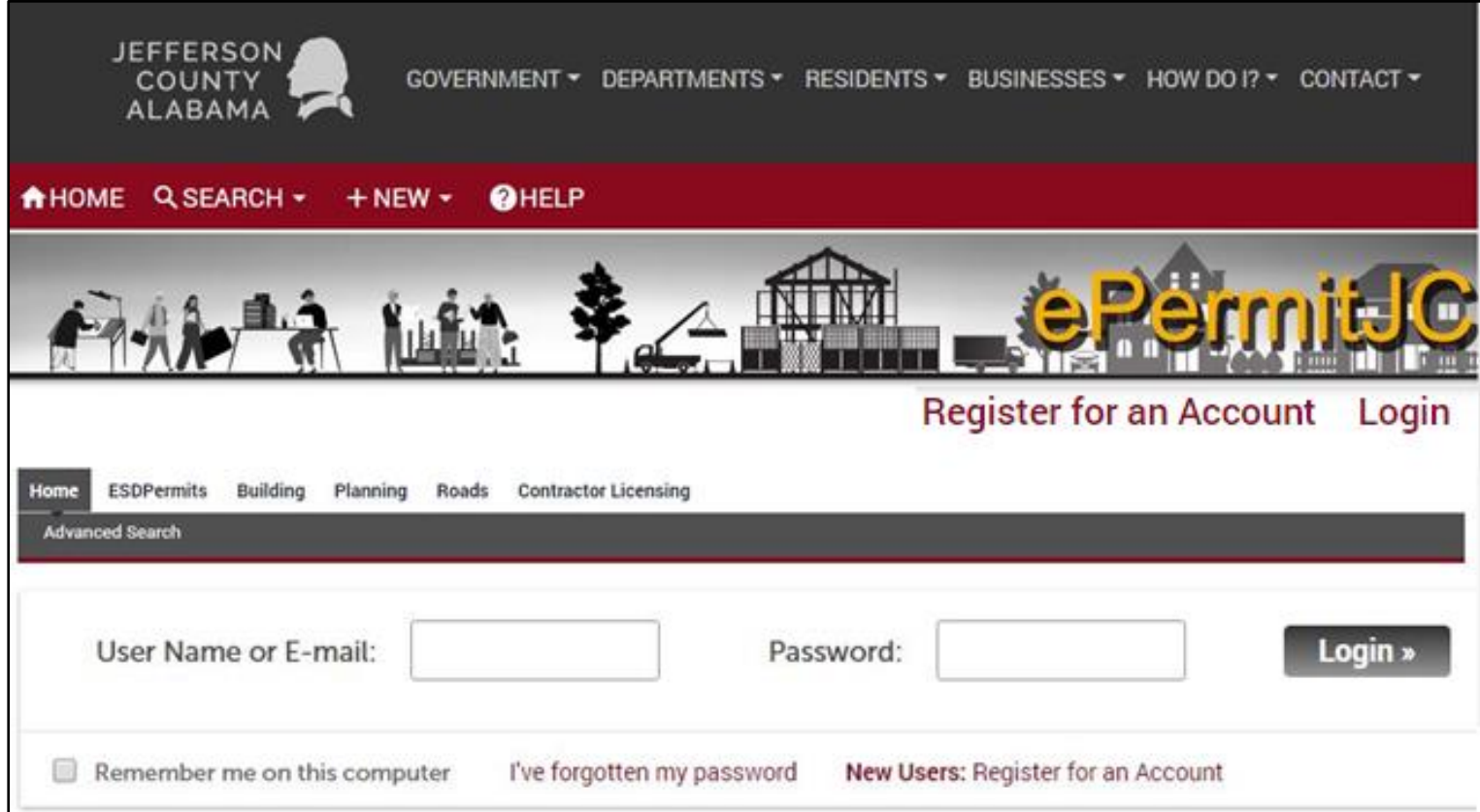